## **Viewing PDFs in Mozilla Firefox**

Δ

Please note that this information is subject to change without notice and does not imply a statement of support for any particular browser, reader, or version. Your browser's help or documentation may be more current, and will always supersede this information. As browsers frequently change, you may wish to test configuration options on the latest versions commonly used by your institution and students.

First, ensure the Adobe PDF browser add-on, nppdf32.dll, is enabled.

- 1. In the Firefox URL address bar, enter **[about:plugins](http://aboutplugins)**.
- 2. Scroll to the Adobe Acrobat section and ensure the **State:** is Enabled.
- 3. If you cannot find this entry, you will need to install the latest version of Adobe Acrobat Reader.

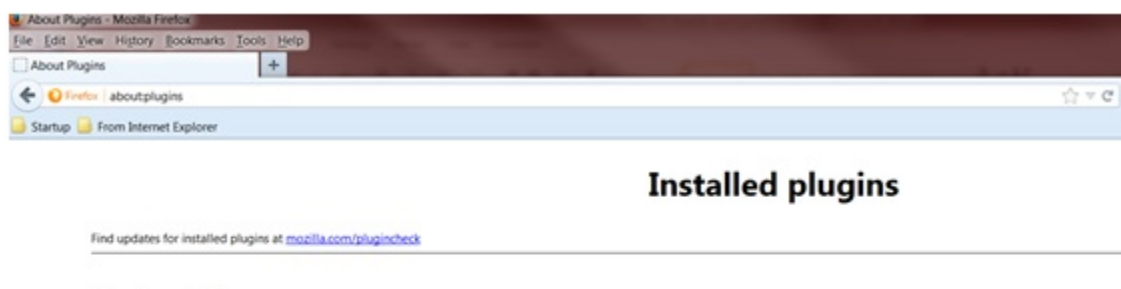

## **Shockwave Flash**

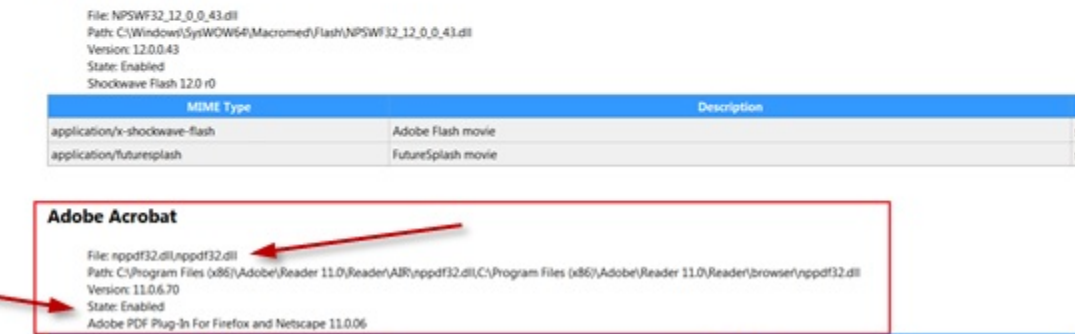

4. Next, at the top of the Firefox window, click the Firefox button and select **Options**.

Alternatively, if your Menu bar is visible, click **Tools** and select **Options**.

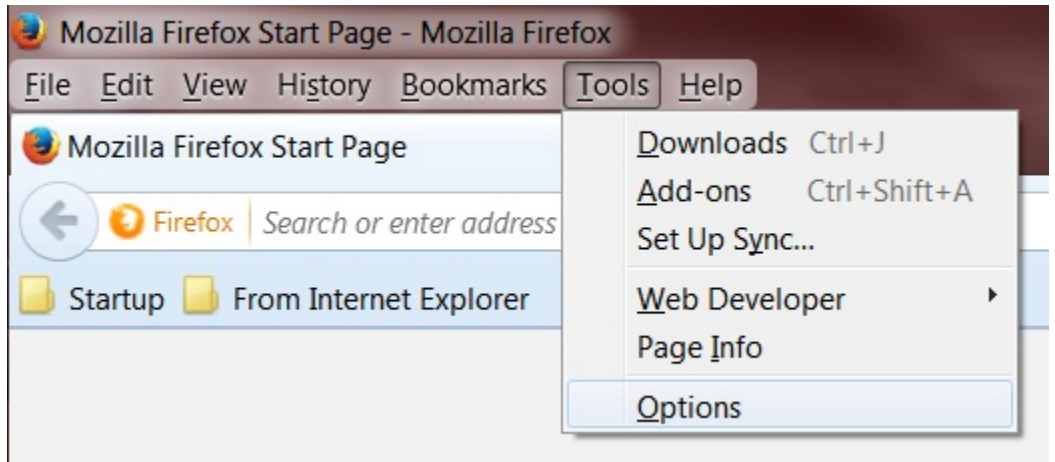

- 5. Select the **Applications** Panel and find **Portable Document Format (PDF)** in the Content Type list.
- 6. Click the drop-down arrow in the Action column for this option and select **Use Adobe Acrobat (in Firefox)**.

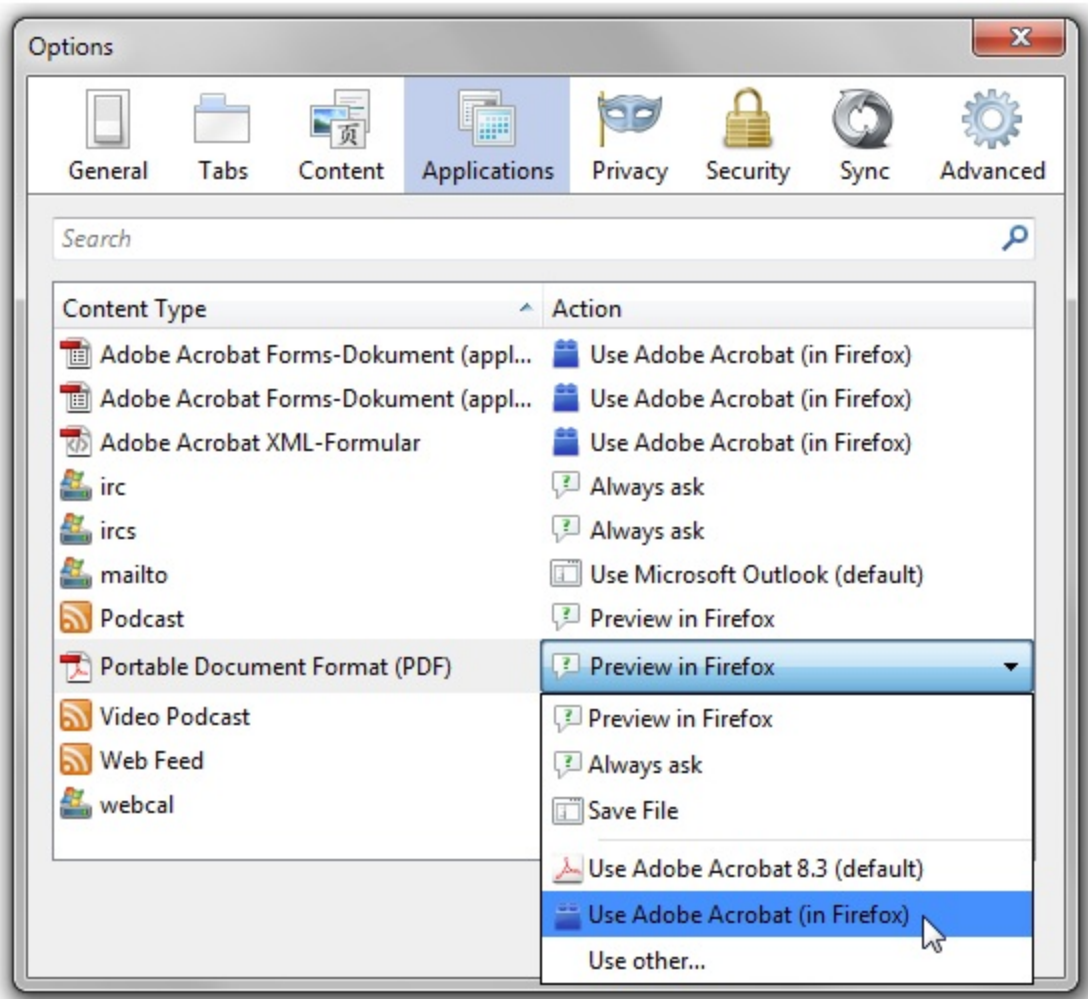

7. At this point, some users may find that the 1098-T statement still displays with no data.

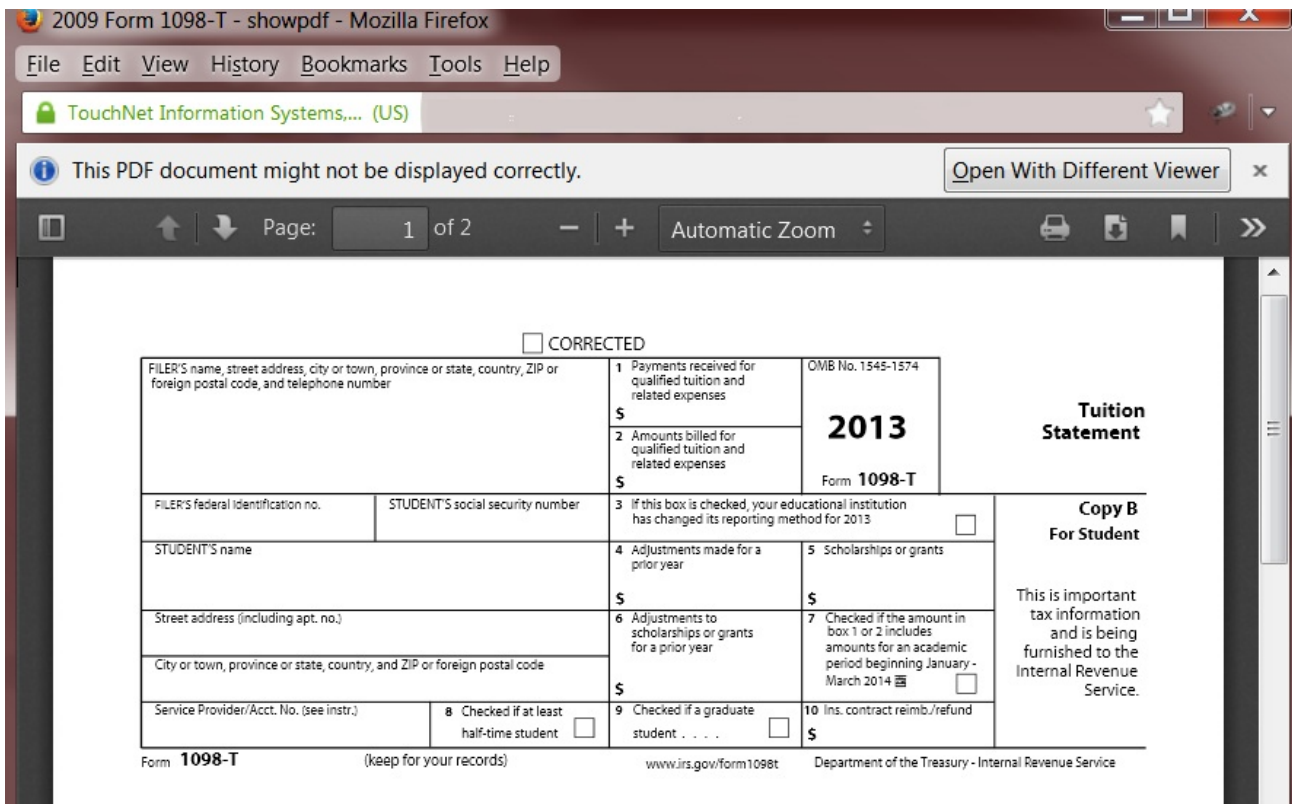

8. If this occurs, click the **Open With Different Viewer** button and select Adobe Reader (default).

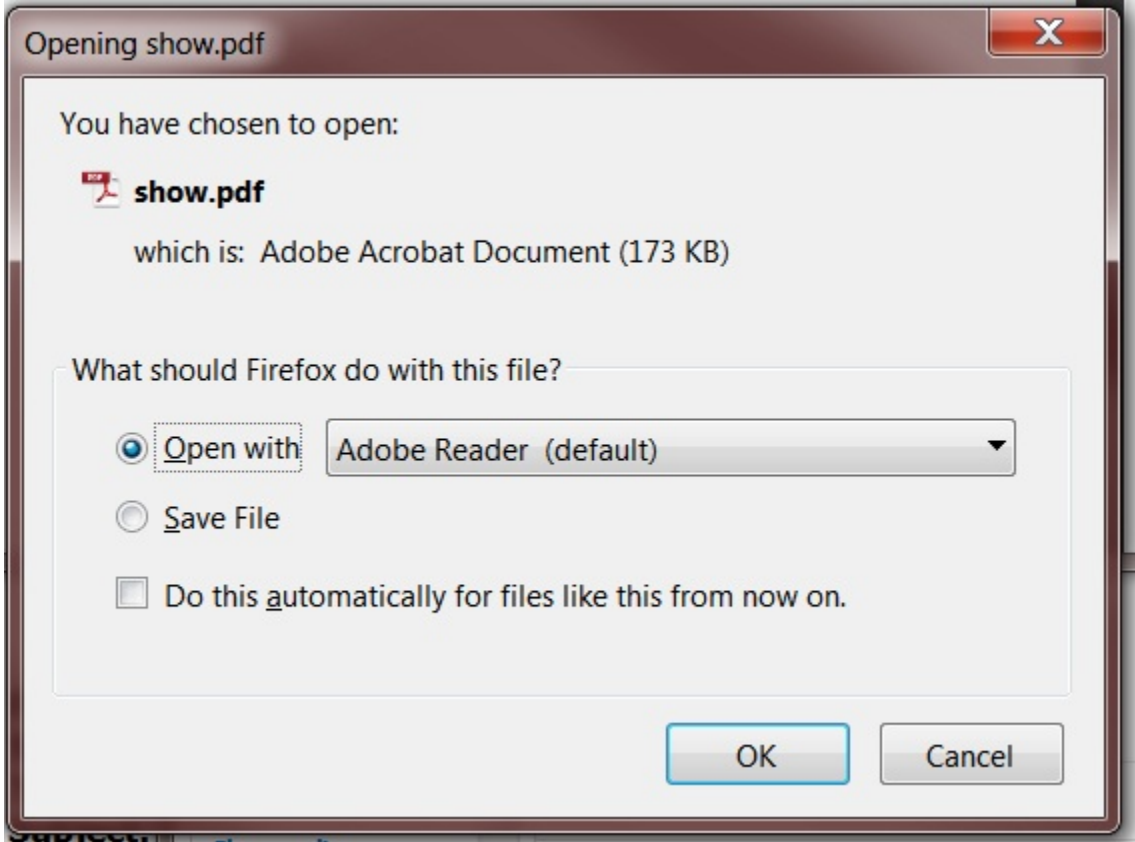

9. When Adobe Reader opens, click **Enable All Features** as shown on the page for Adobe resources.